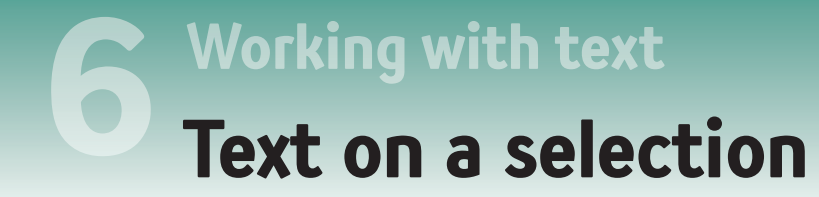

## **Working with text 612 How to Cheat in Photoshop Elements 12**

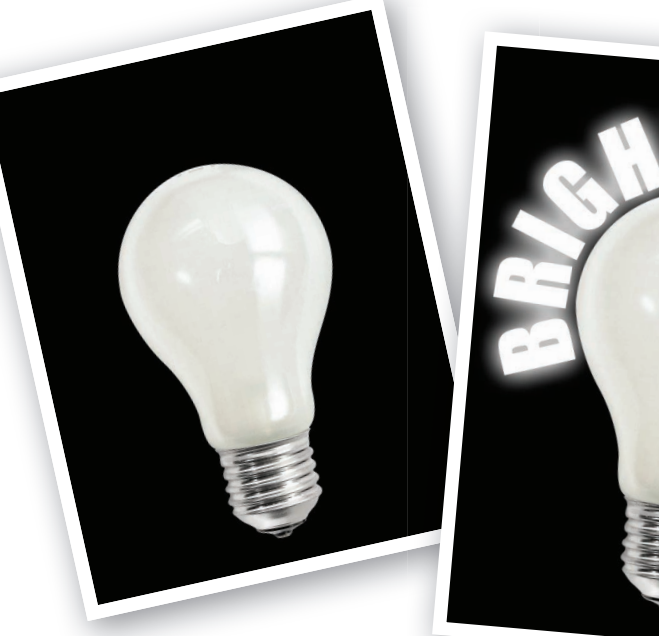

IMAGE: **ABSOLUTVISION.COM**

E'RE NOT LIMITED to adding text in<br>
simple straight lines, of course. Elements<br>
has several tools that allow us to shape<br>
it around objects. The most practical of these is the simple straight lines, of course. Elements has several tools that allow us to shape it around objects. The most practical of these is the Text on Selection tool. This uses the Quick Selection tool to select an object. It then converts the selection to a path, to which we add the text. As we type, the text follows the contours of the path.

As we'll see in this lesson, when we have an object on its own layer we don't need to make a fresh selection, we can load the layer's transparency; the tool can work with any selection, regardless of how we create it.

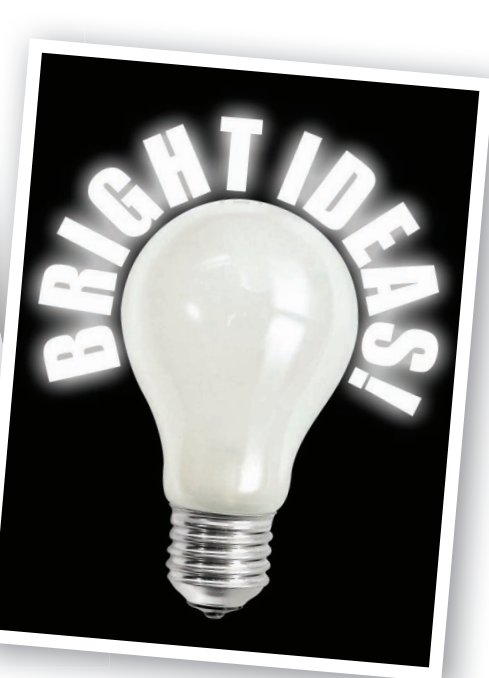

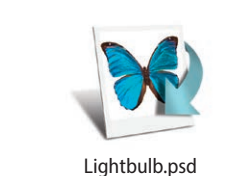

## WHAT YOU'LL LEARN

- Expanding the size of a selection
- Creating a text path with the Text on Selection tool
- Adding text to the path
- Moving the text to the correct part of the image
- Adding a layer style to the text

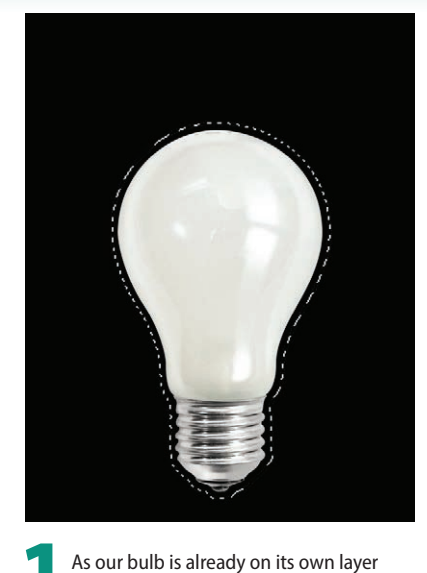

we can load up its selection and use that. We don't want the text right on the edge. Go to Select > Modify > Expand. Set a value of 10

pixels. Click OK.

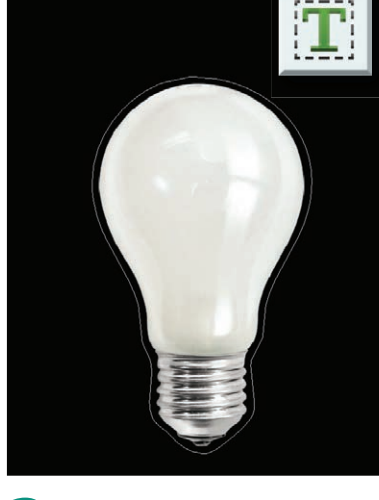

Select the Text on Selection tool **Click once inside the selection. Nothing** happens apart from the Apply/Cancel icons appearing. Press **Enter** to apply. The selection becomes a solid outline; it's now a path.

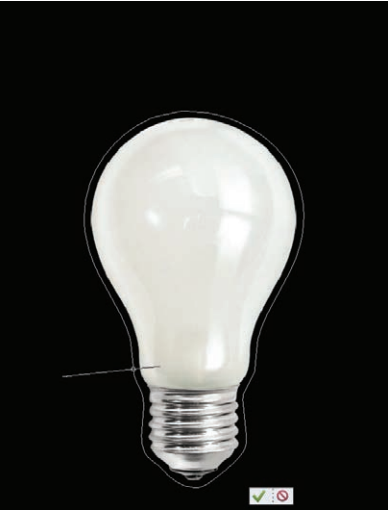

3 Go to the Tool Options. Set the font to Impact. Change the size to 30pt. Go back to the image. Hover the cursor over the path and it becomes a text cursor with a line through it. Click once. We get a flashing cursor.

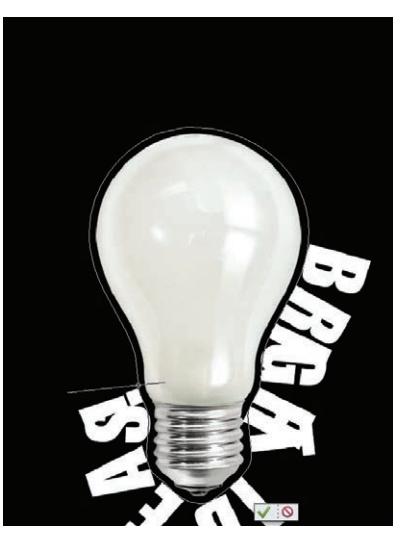

We'll type the text 'BRIGHT IDEAS!'. As we do the text starts to flow around the lightbulb. We have a problem, though. We want it to sit on top of the bulb but it's going the wrong way. We'll fix this next.

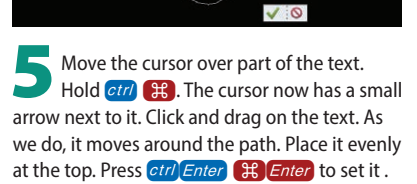

6Let's add a layer style. Select Outer Glows from the list. Double-click the Simple preset to apply it. Go to the style settings. Change the color to white. Now increase the size a little.

## HOT TIP

Occasionally, when you're adding text to a path, some of it may not show up. This is usually because the start and end points of the path are too close together. Dragging the points out as we have here will fix it, assuming there is enough space on the object.

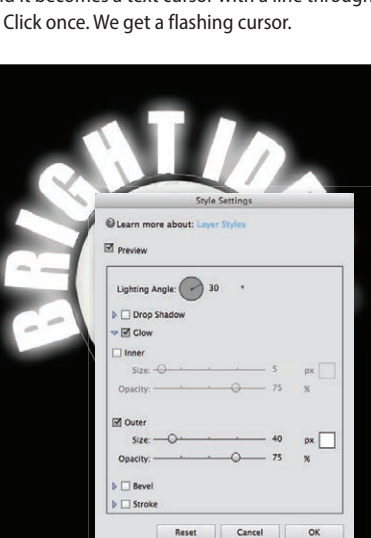